# **EIZ Shipper**Tradevine

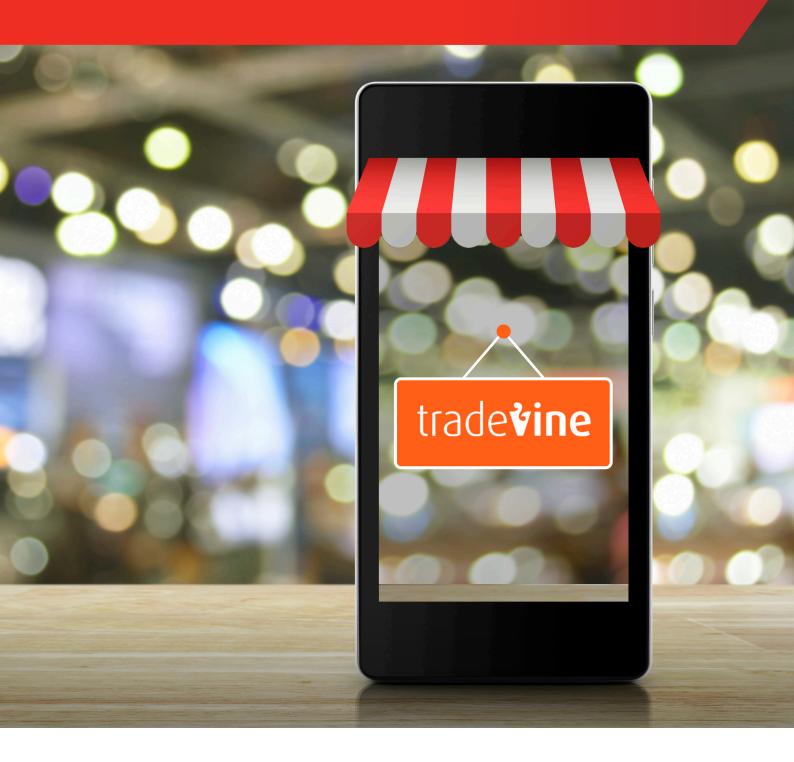

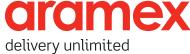

# **Contents**

| Who are EIZ                   | 3  |
|-------------------------------|----|
| Sign Up                       | 3  |
| Connect to Tradvine           | 5  |
| Connect to myFastway          | 6  |
| Order Synching and Fulfilment | 8  |
| Help                          | 11 |

#### Who are EIZ

EIZ are a management technology provider who work with leading freight and logistics companies to provide an integrated e-commerce solutions with the following platforms.

- eBay
- Magento
- BigCommerce
- Shopify
- Amazon
- WooCommerce
- catch.com.au
- xero (coming soon)

This user manual will guide you through the setup of the EIZ system with Tradevine.

#### Sign Up

**Step 1:** Go to EIZ and click Start Free Trial.

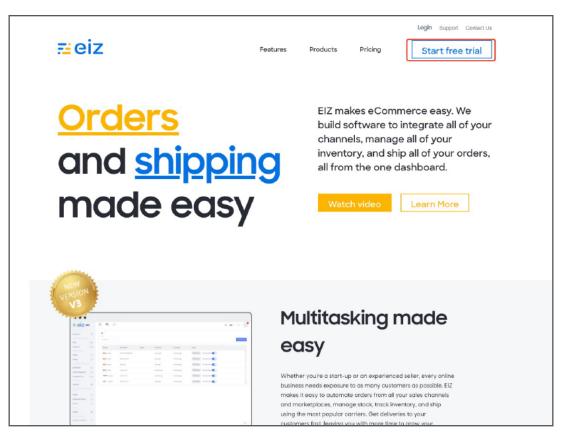

**Step 2:** Fill in the business information.

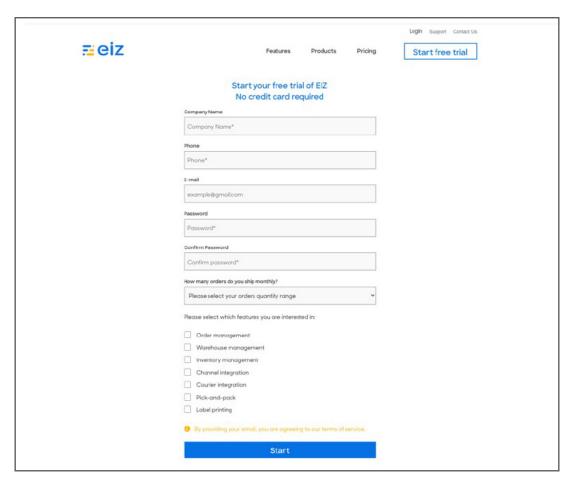

**Step 3:** Select Shipper and start the journey.

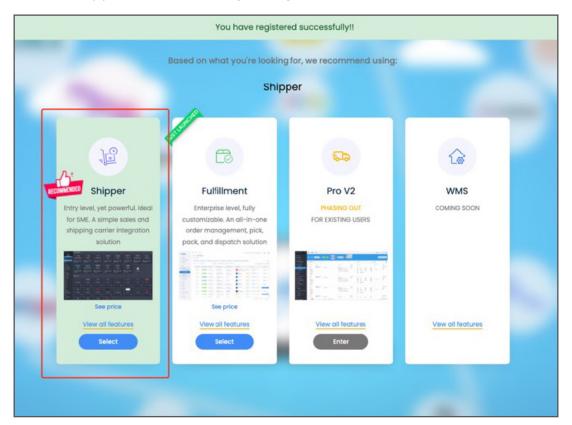

### Connect to Tradevine

**Step 1:** Click "Add more stores". Then select Tradevine.

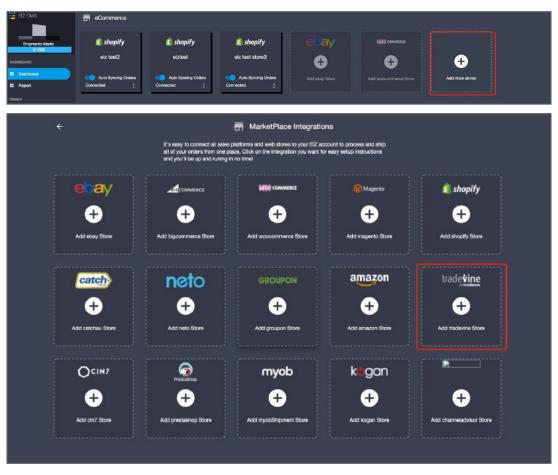

**Step 2:** Enter your credentials and follow the instructions to authenticate your account.

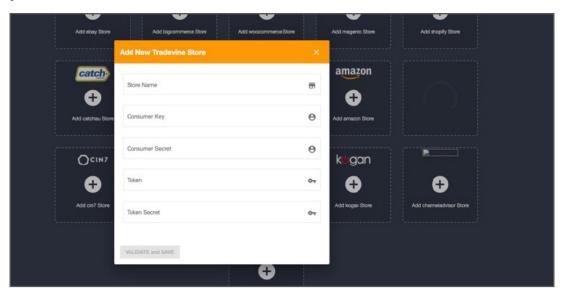

Once finished, you'll see your store is successfully connected in Dashboard.

### Connect to myFastway

Step 1: Select 'Connect myFastway' or 'Connect Fastlabel' and follow the instructions to obtain the Fastway API Key.

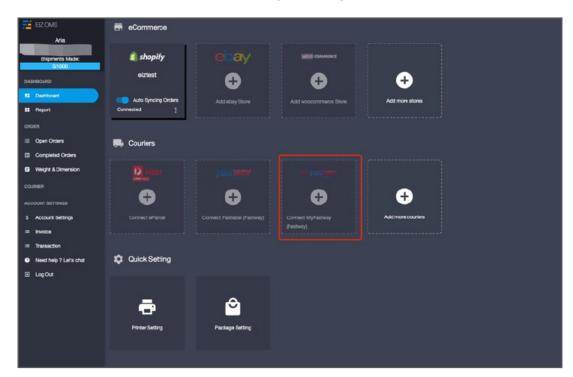

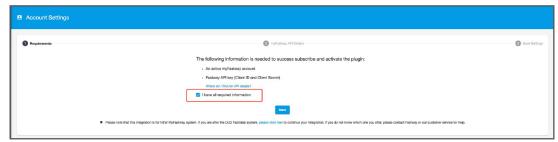

Step 2: Fill in your Fastway credentials, and click "VALIDATE and NEXT" button

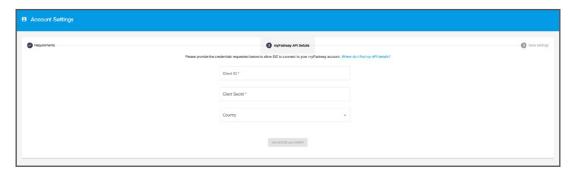

**Step 3:** If not, navigate to myfastway.com.au > Administration > API Keys

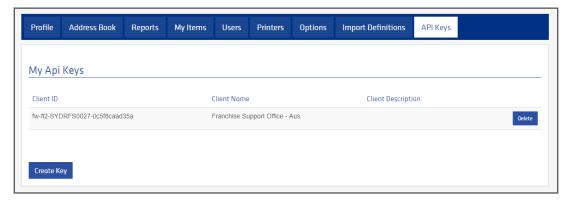

**Step 4:** Enter the ClientID and Secret key into the EIZ app and click okay.

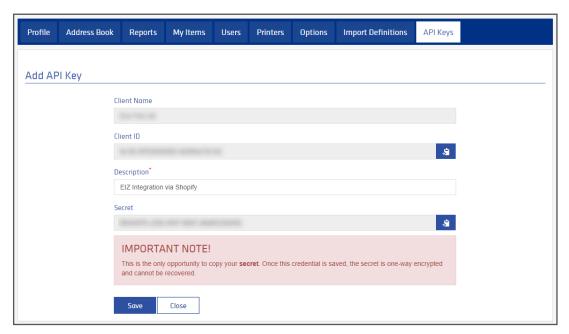

Step 5: The app will display the shipping options available to your myfastway account as per the screenshot below, click 'Save'.

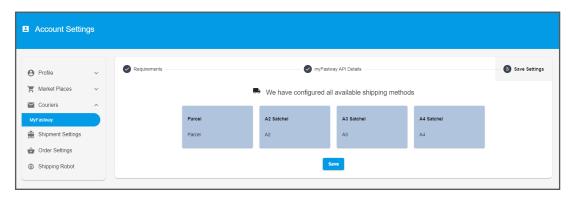

## Order Syncing and Fulfilment

Once you have successfully set up your Connect myFastway/ Connect Fastlabel and your eCommerce channels. You are now able to start fulfilling your orders and generate shipping labels.

**Step 1:** Ensure the syncing switch is turned on.

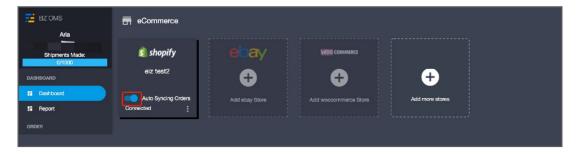

#### Step 2: Click on Open Orders, and you'll see your orders from the connected

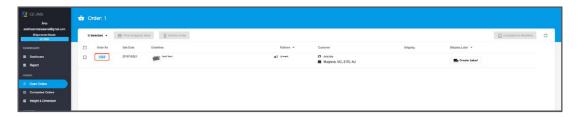

#### Step 3: Click on "Create Label".

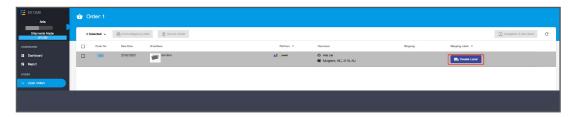

**Step 4:** Check the receiver and package information, change it if needed. You'll see the cheapest price of connected carrier shown at the bottom.

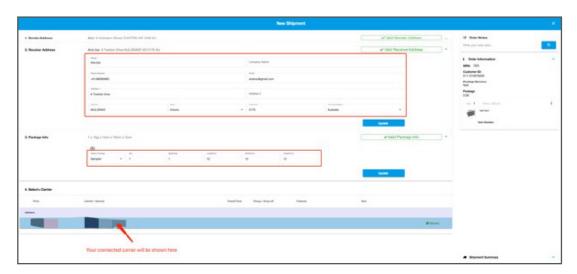

**Step 5:** Confirm and create shipment.

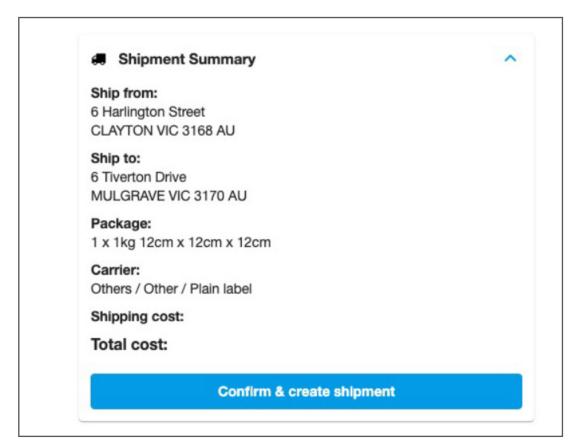

**Step 6:** Shipping label created successfully.

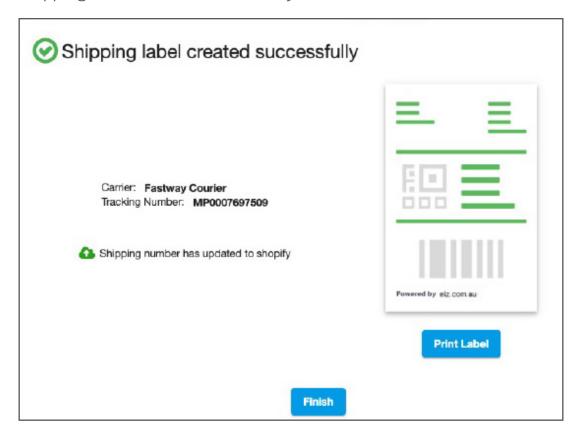

**Step 7:** You'll see the tracking number shown in Open Orders, and the last step is to manifest it. Click on the green "Complete&Manifest" button to notify the carrier.

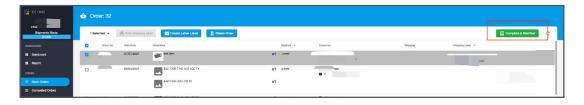

# Help

Should you require further assistance please contact our helpdesk by selecting 'Need Help? Let's Chat' function button.

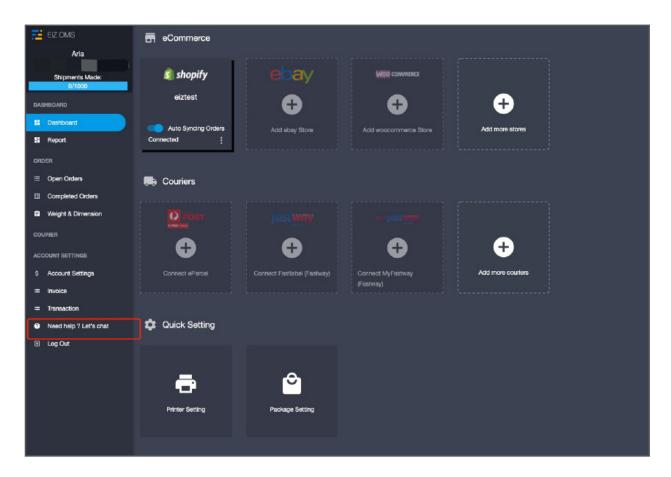

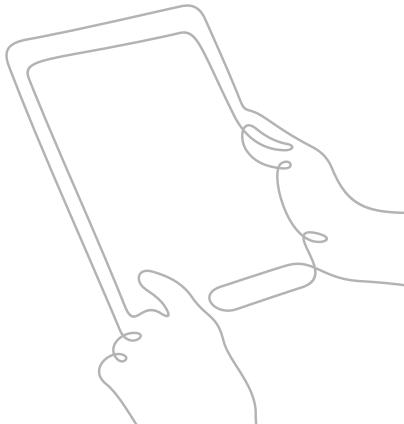